## **Lampiran-1**

## **Pengunaan Software Dalam mengukur Beban Kerja Mental**

- 1. Masuk ke dalam tautan berikut ini: <https://www.keithv.com/software/nasatlx/nasatlx.html>
- 2. Isi skala point pemberian rating sesuai dengan hasil yang di dapat dari penyebaran kuisioner berdasarkan metode pencil paper version. Untuk mempermudah maka dapat dilihat contoh pada gambar di bawah ini.

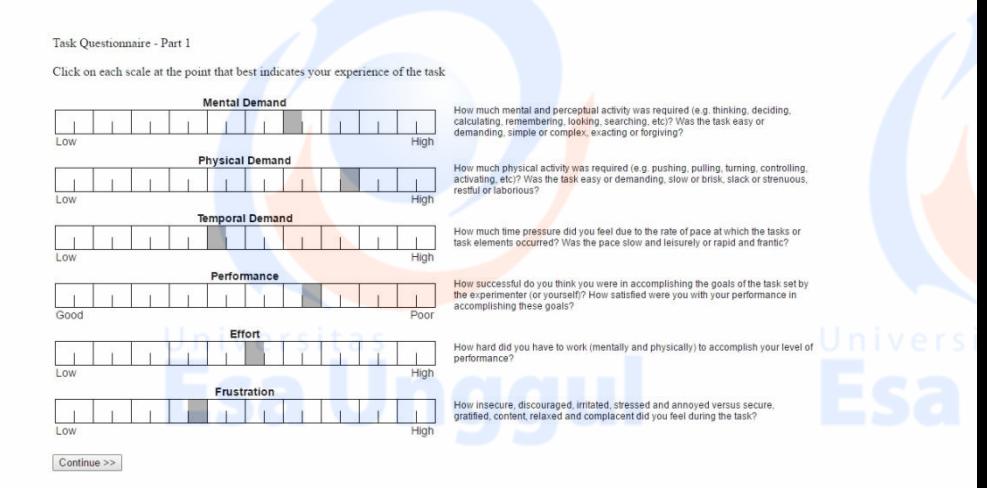

## Gambar Penggunaan Software NASA-TLX Pemberian Rating

3. Setelah selesai mengisi skala point pemberian rating. Tekan *continue* pada textbox yang terletak di bawah kiri layar, maka pengguna akan dibawa untuk melanjutkan ke bagian 2 yaitu bagian pembobotan tally berpasangan sejumlah 15 kali seperti yang terlihat pada gambar di bawah ini.

Task Ouestionnaire - Part 2

Click on the factor that represents the more important contributor to workload for the task

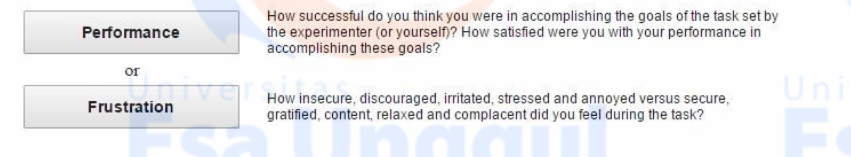

Gambar Penggunaan Software NASA-TLX Pembobotan

4. Setelah mengisi pembobotan tally berpasangan yang berjumlah 15 kali, maka pengguna akan langsung mengetahui perhitungan dari data yang sebelumnya telah dimasukkan. Perhitungan tersebut akan terbagi menjadi 3 yaitu rating, tally dan weight/wwl. Dapat dilihat pada gambar di bawah ini.

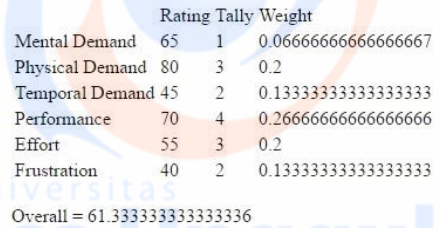

Gambar Penggunaan Software NASA-TLX Hasil

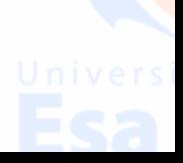